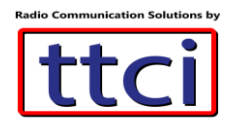

### MMDVM UVIYN Hotspot Configuration

The MMDVM UVIYN hotspot is a completely assembled MMDVM Hotspot with self-contained rechargeable batteries. Supports DMR, YSF and P25. Charging requires a 2 Ampere DC input using the micro USB cable.

A few steps are needed to get you online and on the air with the hotspot.

### WiFi Configuration

Note: the MMDVM Hotspot only operates on 2.4GHz Wifi

- 1. Turn on the hotspot by a short press on the power button (top left side), wait 2 minutes for it to boot up.
	- (Note: two short presses on the power button will turn Off the hotspot)
- 2. On your PC, open your WiFi networks and look for SSID "DMRP25YSF-xxx" and connect to it, no password needed
- 3. Point your web browser to 192.168.8.1, user= root and password= 12345678

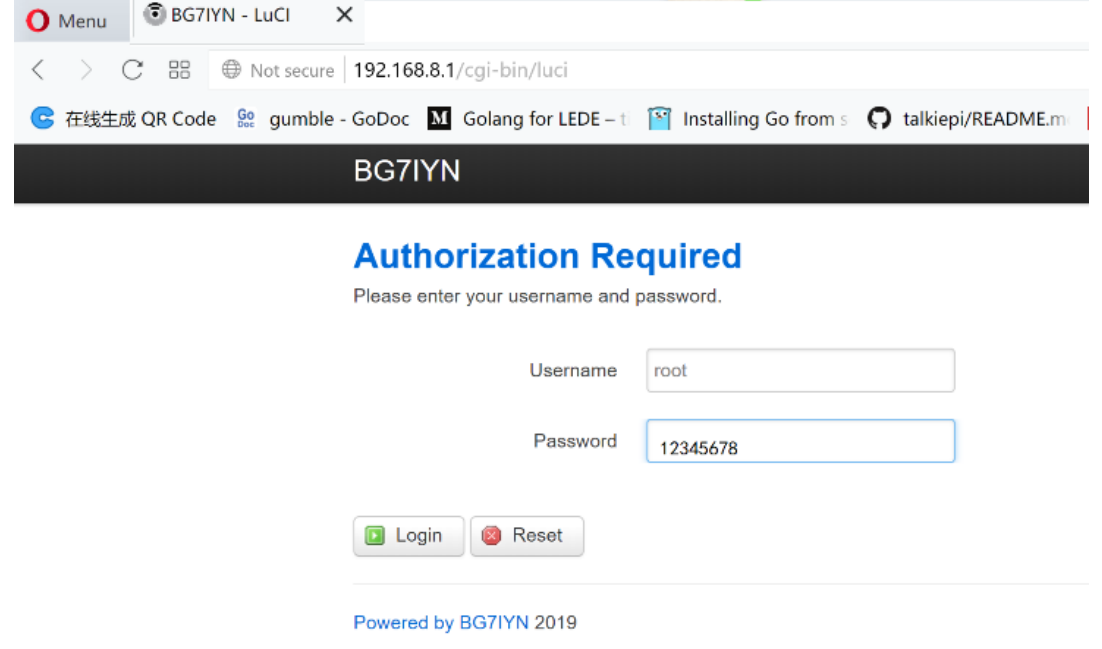

\*\*\*Screenshot courtesy of manufacturer\*\*\*

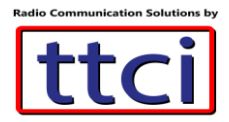

4. On the top menu bar click on **Network** and select **WiFi**

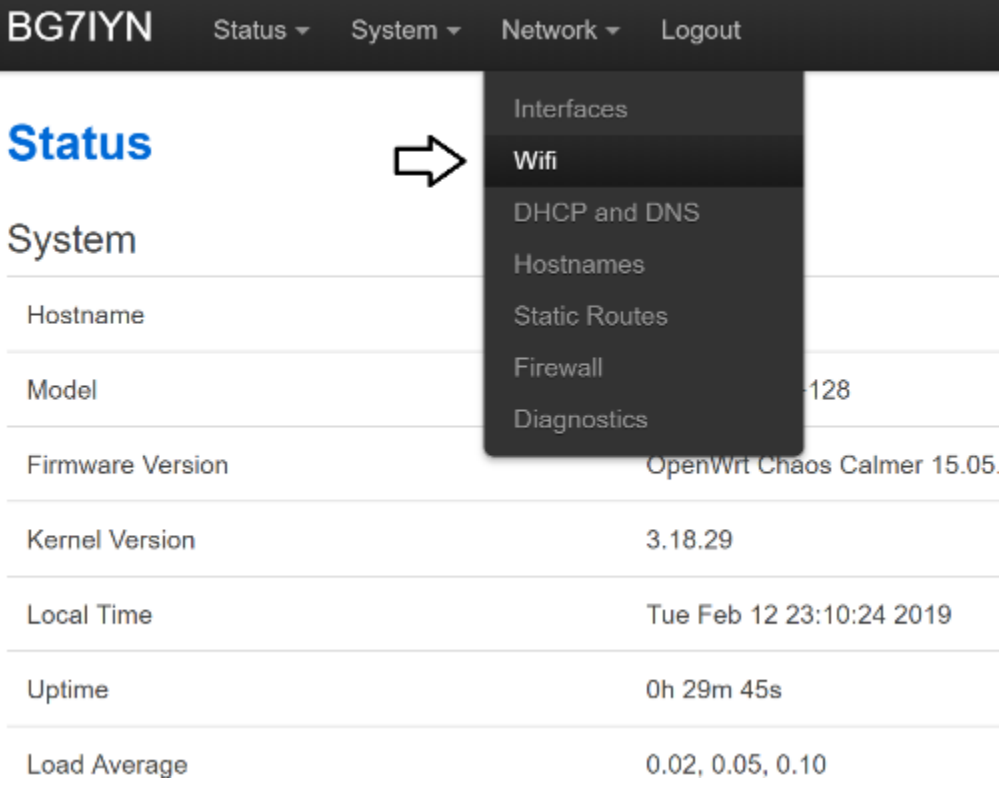

5. **Scan** for WiFi networks then click on Join to select your 2.4GHz SSID WiFi

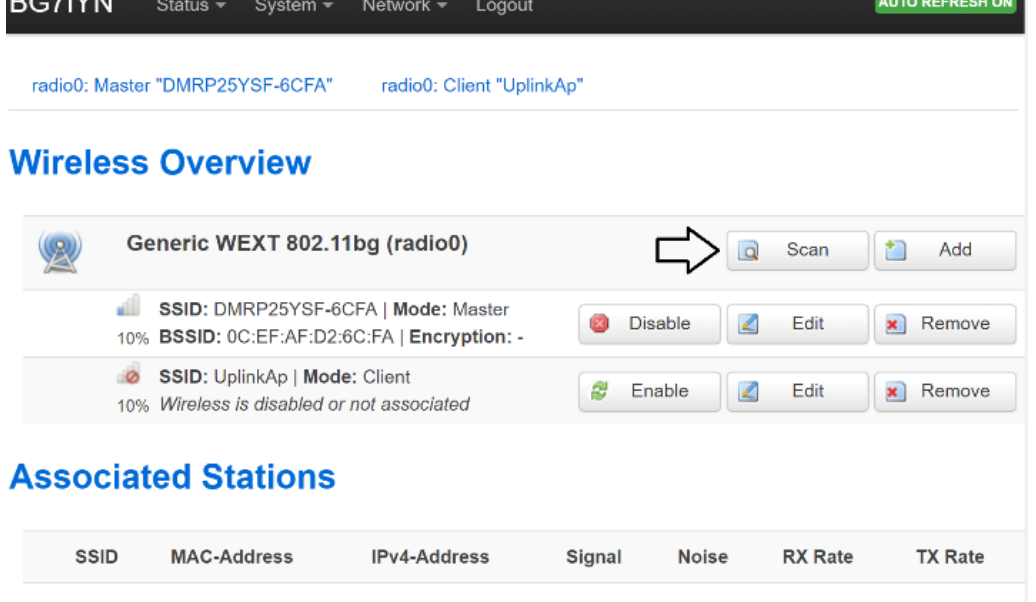

6. Click on **Join Network** to select your WiFi (example here is SSID TZB)

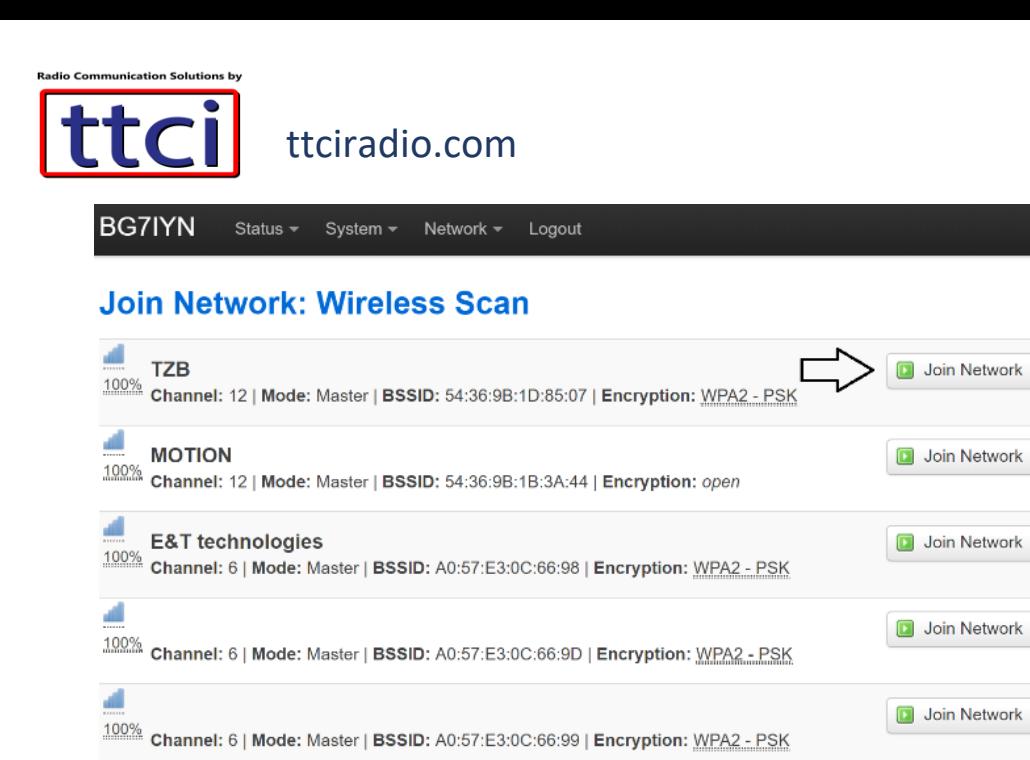

7. Enter your WiFi password and **Submit**

### **Join Network: Settings**

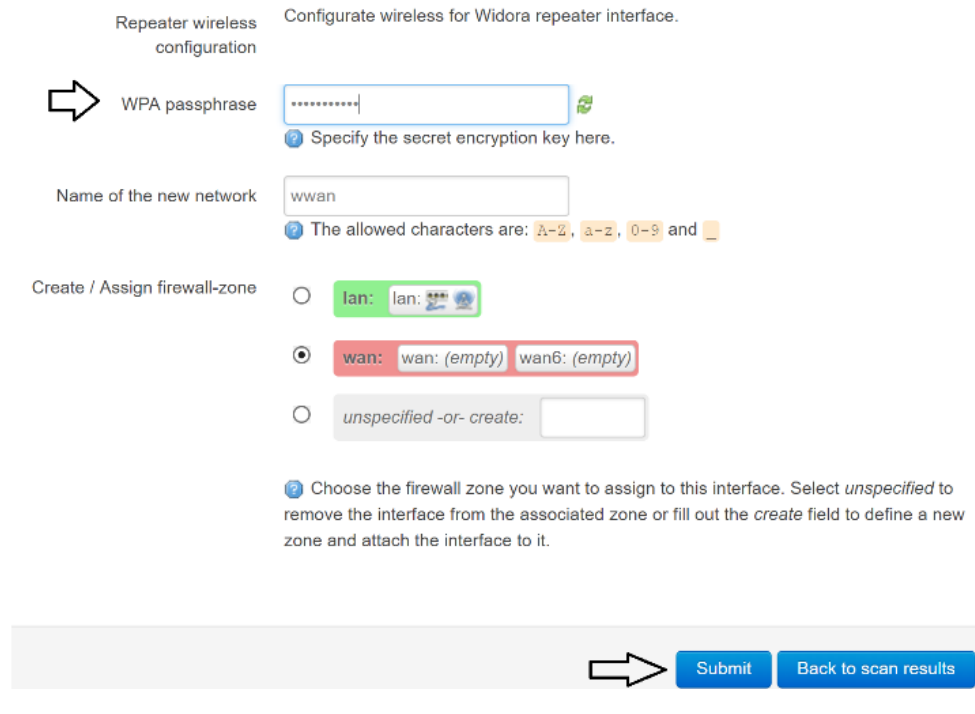

8. Click on **Network**, then **WiFi**, then click on **Enable** next to your WiFi SSID

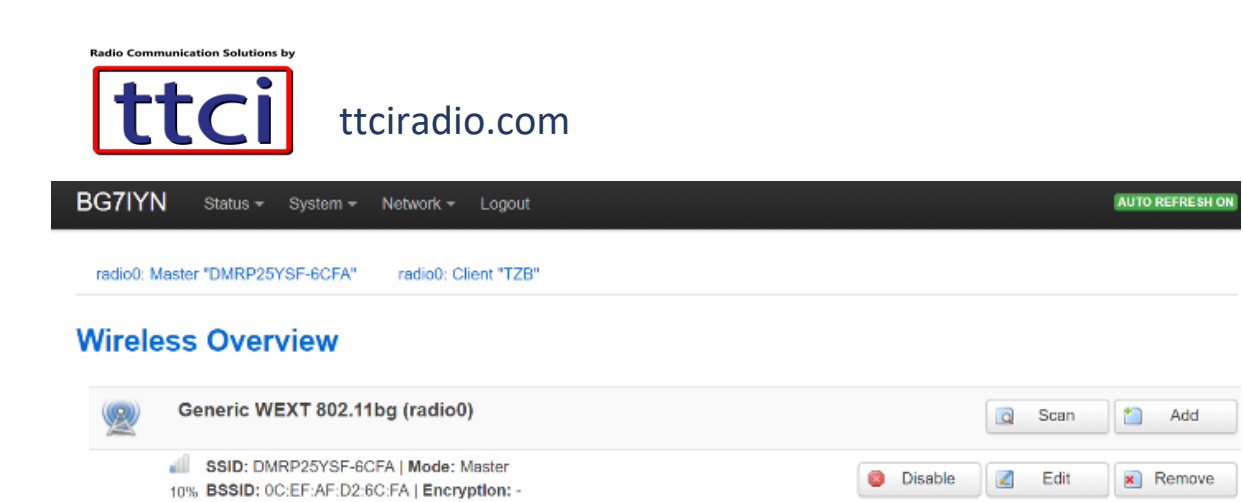

## **Associated Stations**

SSID: TZB | Mode: Client

10% Wireless is disabled or not associated

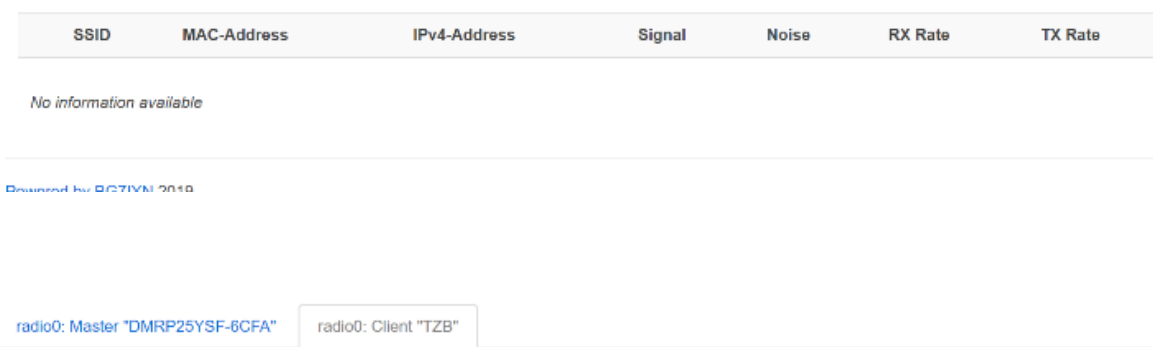

ø Enable  $\mathcal{L}$ Edit

Activate this network

**x** Remove

#### **Wireless Network: Client "TZB" (apcli0)**

The Device Configuration section covers physical settings of the radio hardware such as channel, transmit power or antenna selection which are shared among all defined wireless networks (if the radio hardware is multi-SSID capable). Per network settings like encryption or operation mode are grouped in the Interface Configuration.

#### Device Configuration

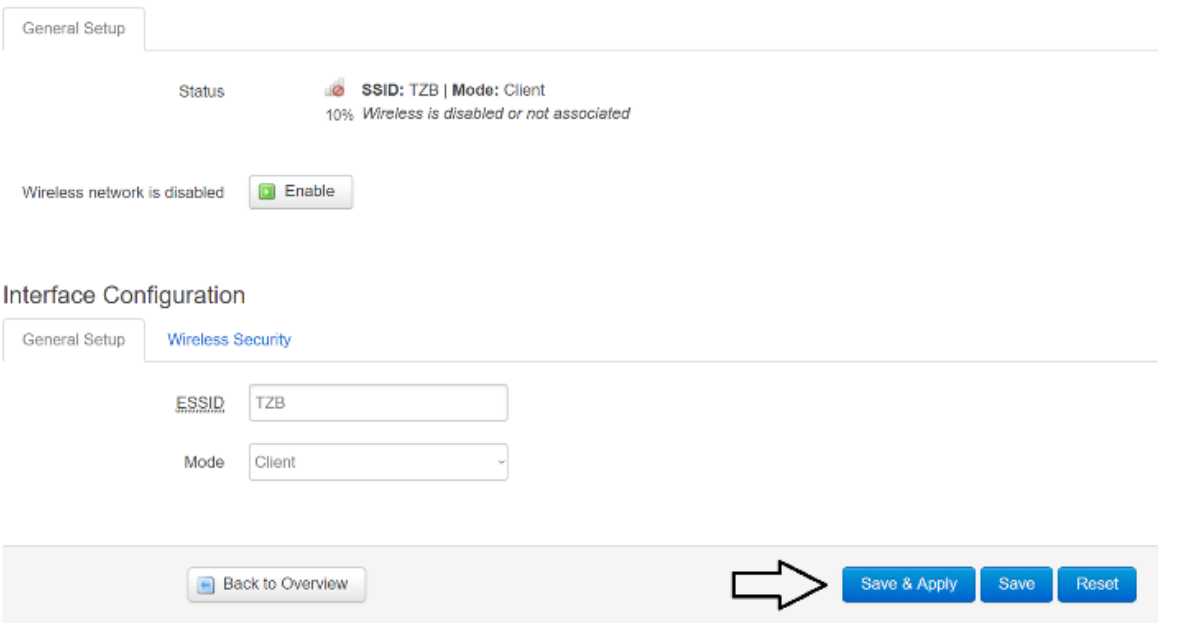

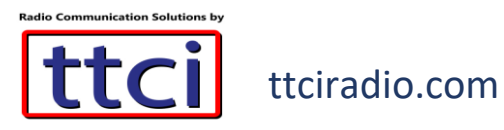

# Configure DMR ID and Frequency

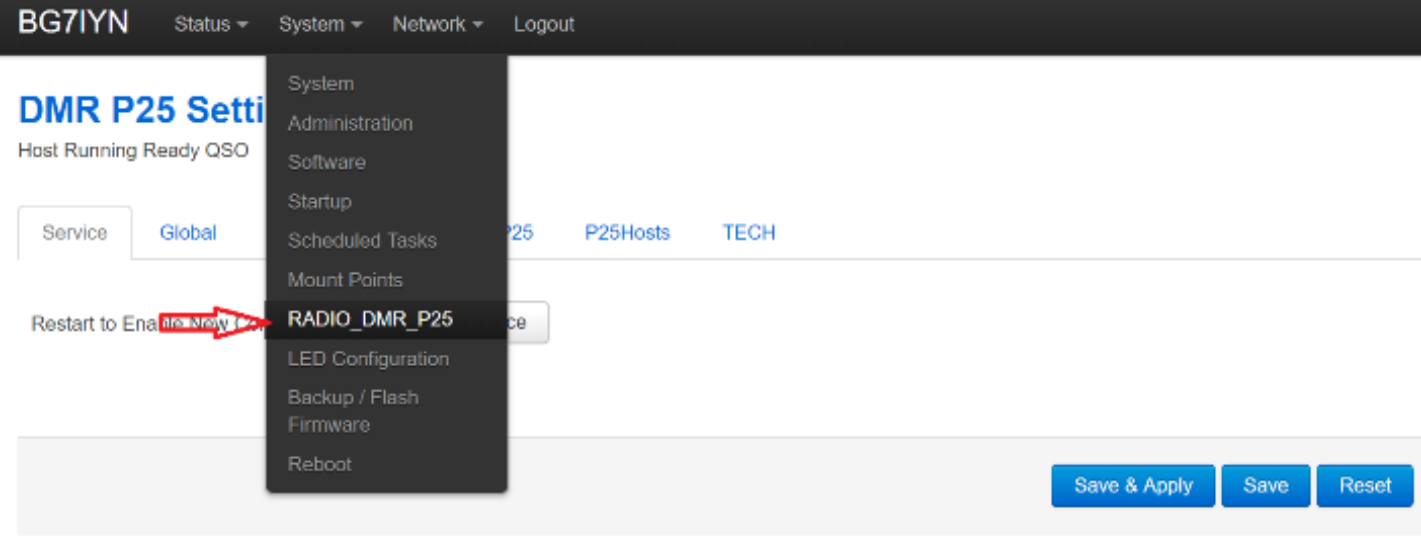

Powered by BG7IYN 2019

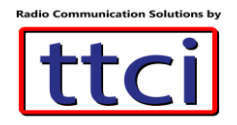

9. Enter your Call Sign and DMR ID. Also select the frequency for your hotspot, both TX and RX should be the same (choose a frequency that will not interefere with local repeaters or other communications)

# **DMR P25 Setting Here**

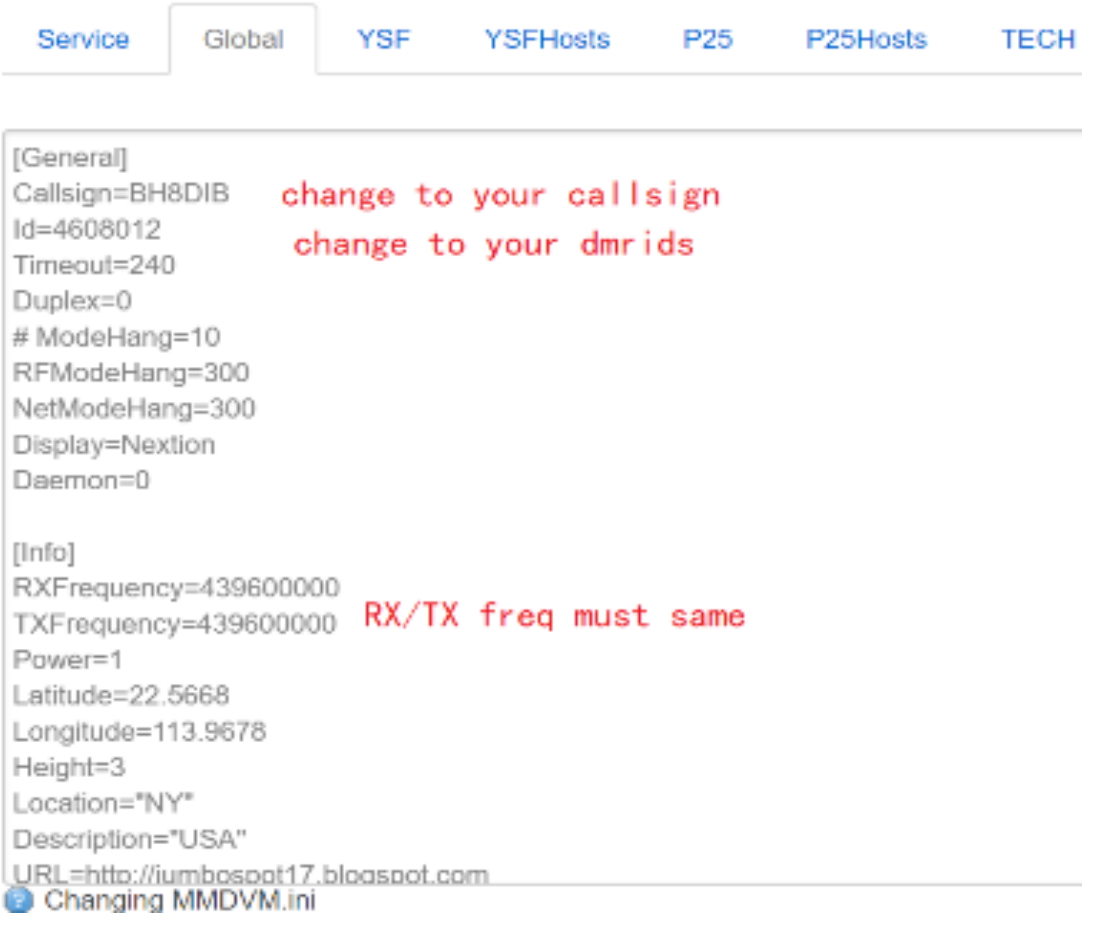

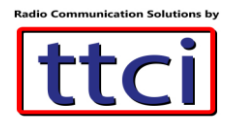

#### **DMR P25 Setting Here** Host Running Ready QSO

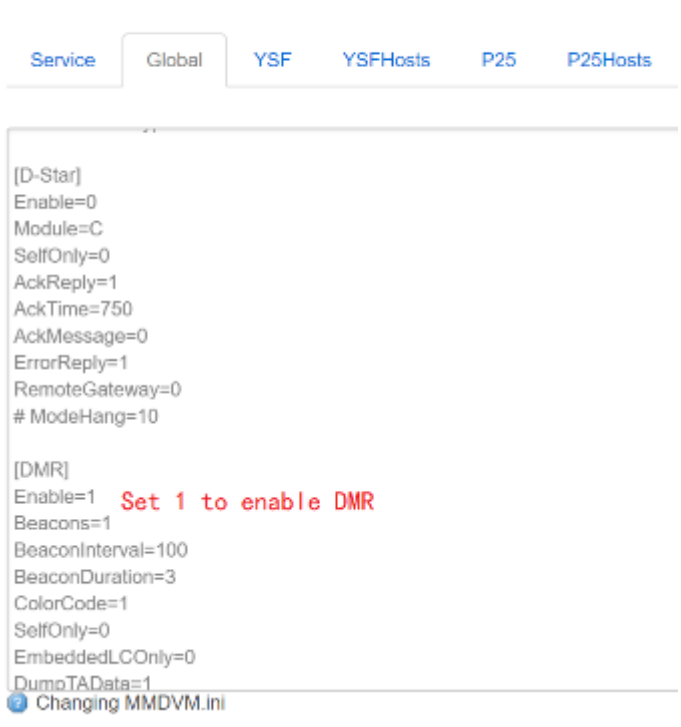

### **DMR P25 Setting Here**

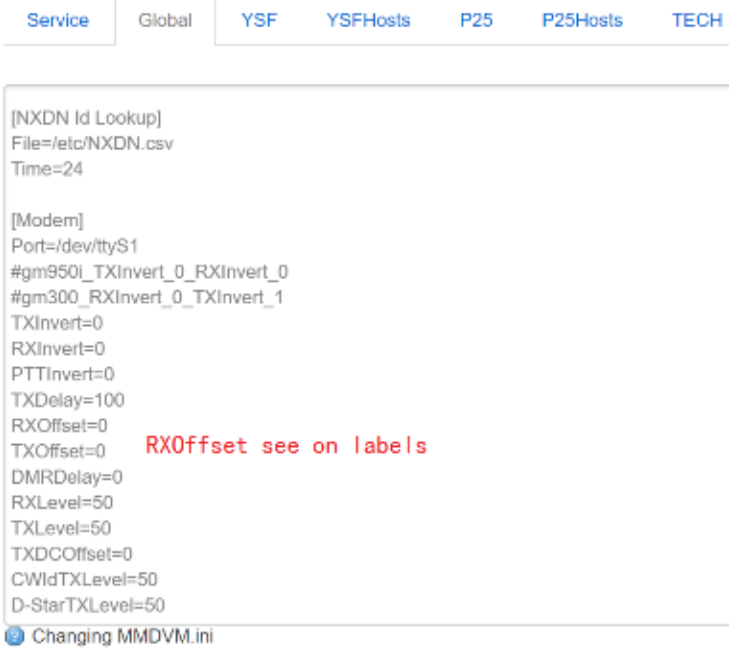

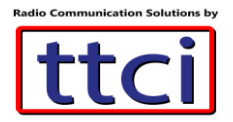

### **Optional Modes**

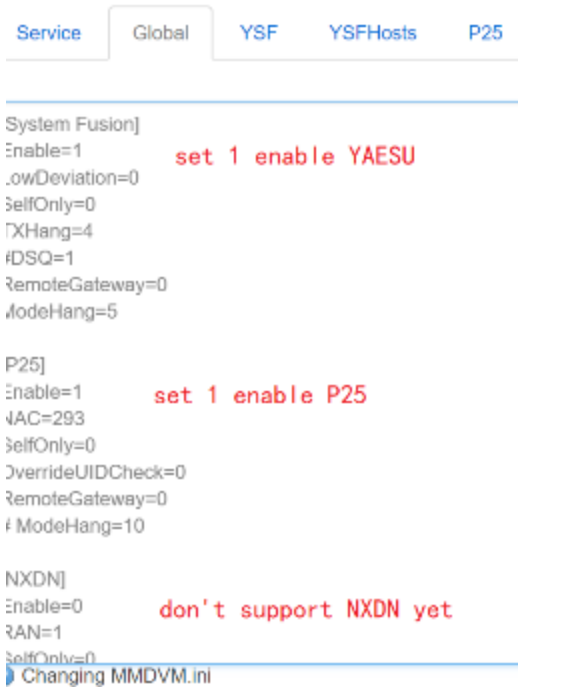

10. Change the IP address to the nearest US DMR BrandMeister Master server

3101 New York, NY is IP **107.191.99.14** 3102 Dallas, TX is IP **74.91.114.19** 3103 San Jose, CA is IP **74.91.118.251** 3108 Atlanta, GA is IP **64.94.238.196**

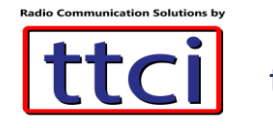

## **DMR P25 Setting Here**

Host Running Ready QSO

Service Global YSF **YSFHosts** P<sub>25</sub> P25Hosts **TECH** Debug=0 [DMR Network] Enable=1 Address=47.100.76.205 change this BM server IP for your country #bm.dv.or.kr 47.100.76.205 Port=62031 Jitter=300 # Local=62032 Password=passw0rd # Options= # Options=StartRef=46001;RelinkTime=15;UserLink=1;TS1\_1=460;TS1\_2=46600;TS1\_3=3100;TS1\_4=91;TS1\_5=92;  $Slot1=1$  $Slot2=1$ # ModeHang=5 Debug=0

#### **DMR P25 Setting Here**

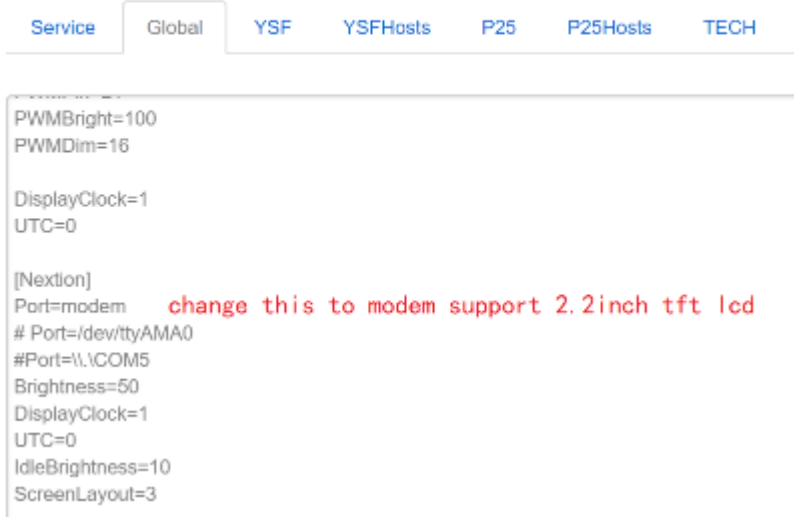

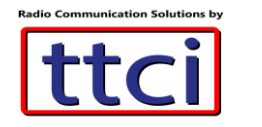

### **OPTIONAL SETTINGS FOR YSF MODE**

### **DMR P25 Setting Here**

Host Running Ready QSO

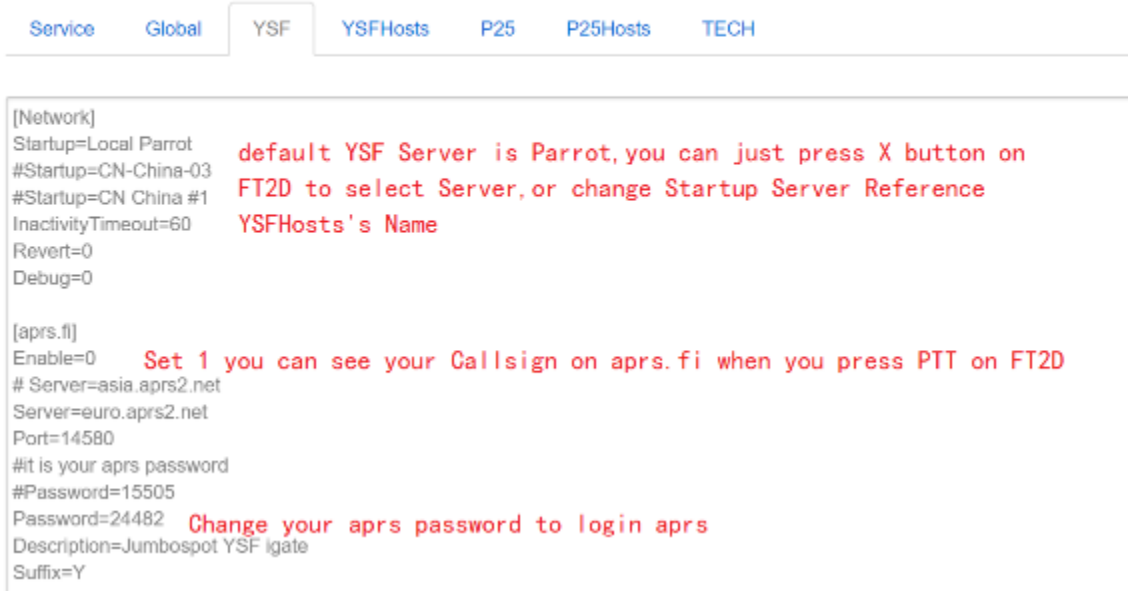

### **DMR P25 Setting Here**

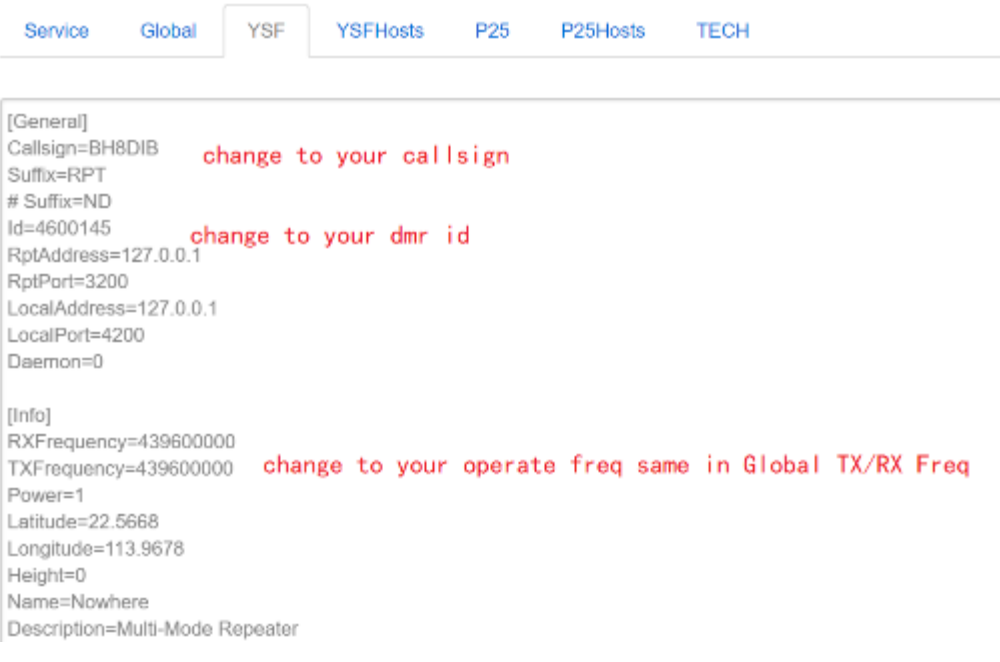

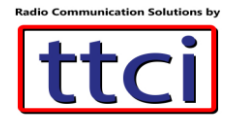

### **DMR P25 Setting Here**

Host Running Ready QSO

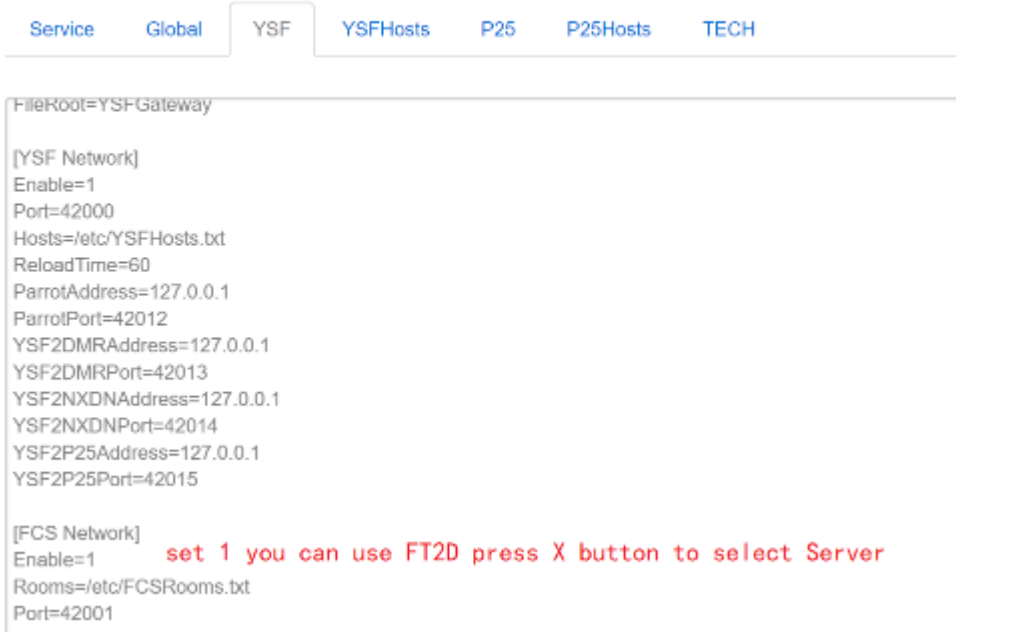

#### **OPTIONAL SETTINGS FOR YSF MODE**

#### **DMR P25 Setting Here**

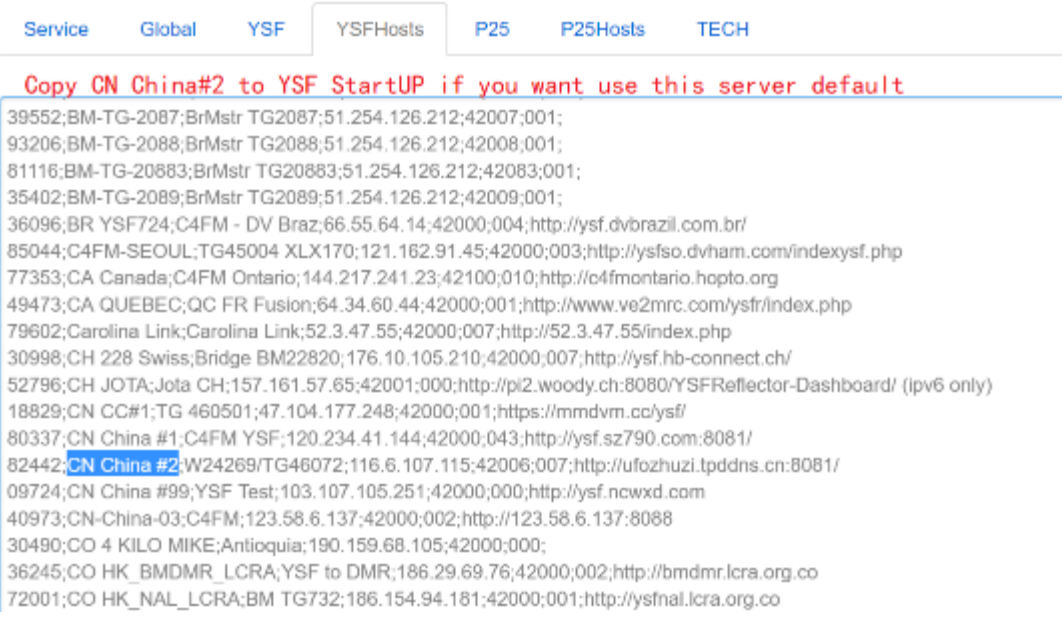

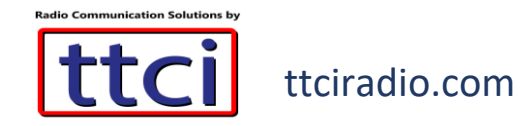

### **OPTIONAL SETTINGS FOR P25**

### **DMR P25 Setting Here**

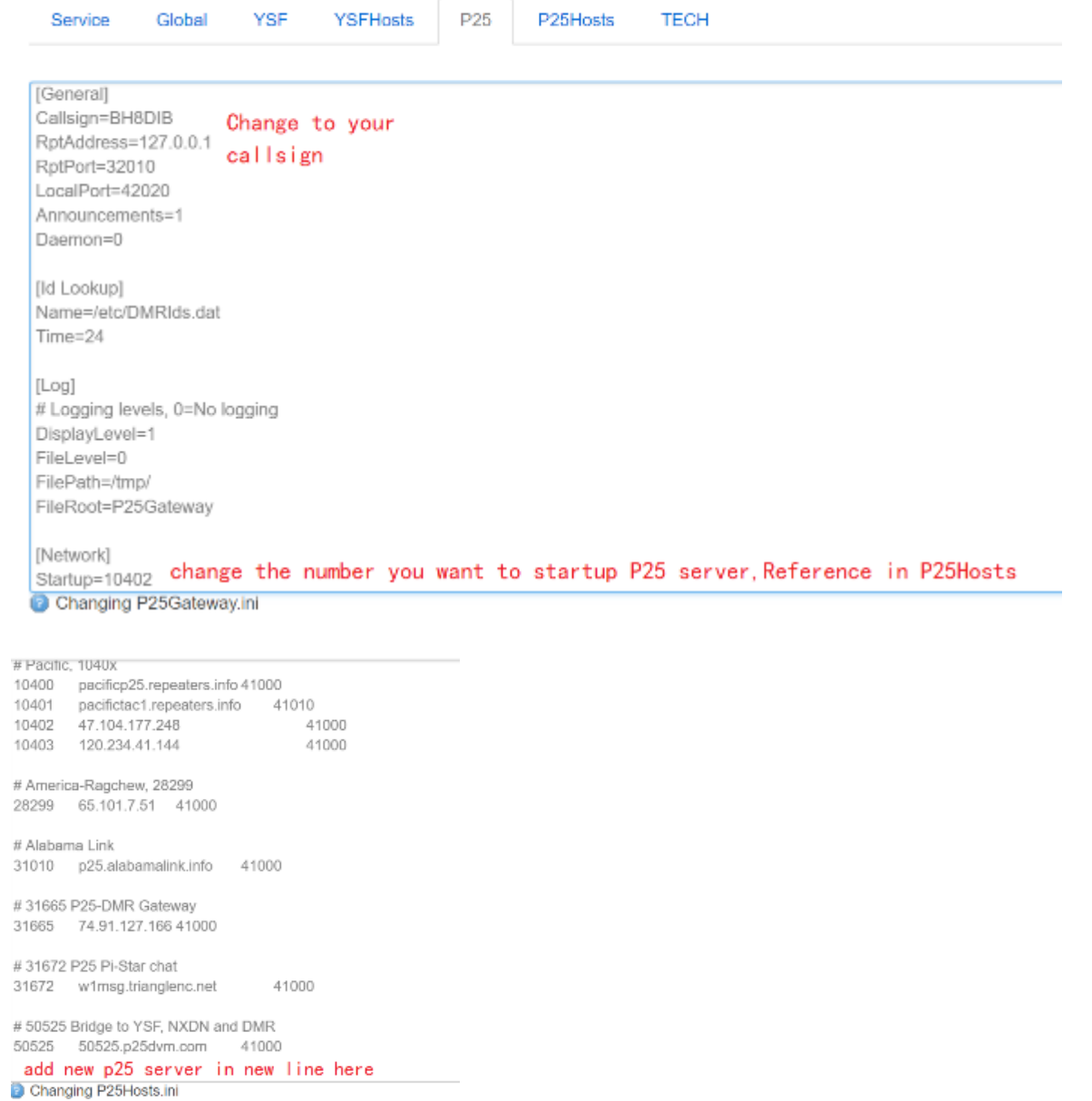

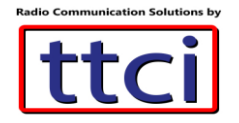

11. When done setting all the desired Modes, Click on **Service tab**, then **Save & Apply**, then **Restart**

### **DMR P25 Setting Here**

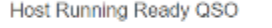

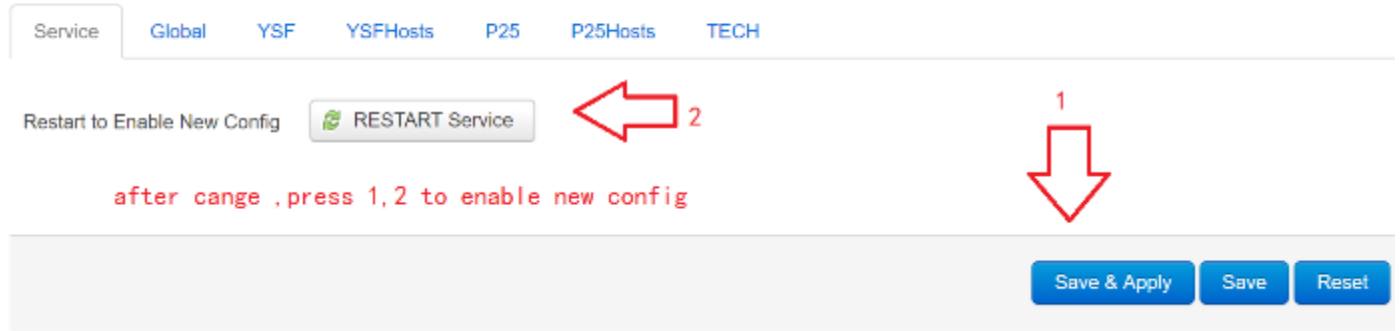

12. Should you have any issues, you can reset the Hostpot and start over by clicking **Perform Reset**

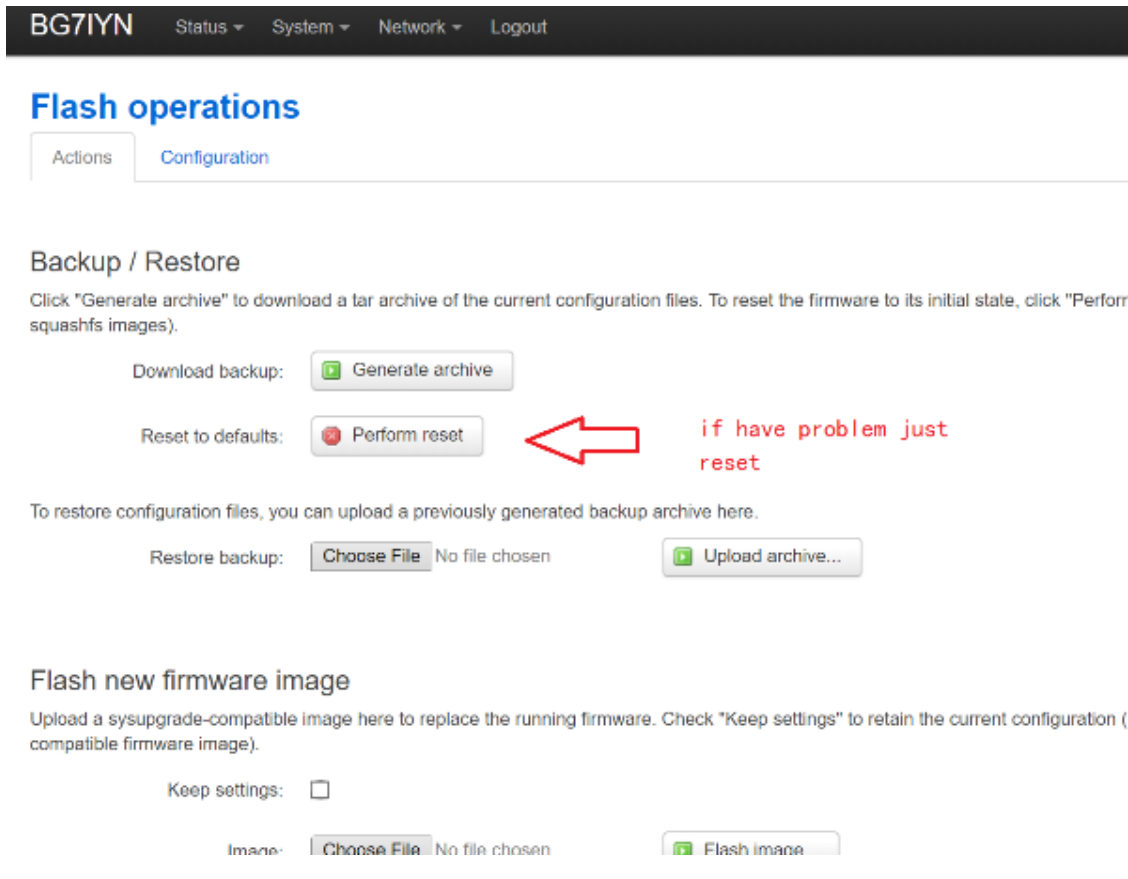

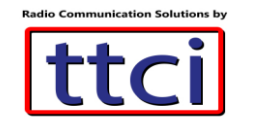

Final Step

Program the codeplug on your DMR radio with each channel matching the frequency of the hotspot, and start enjoying full access to the DMR network.

**END OF DOCUMENT**